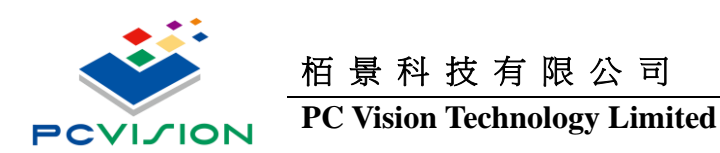

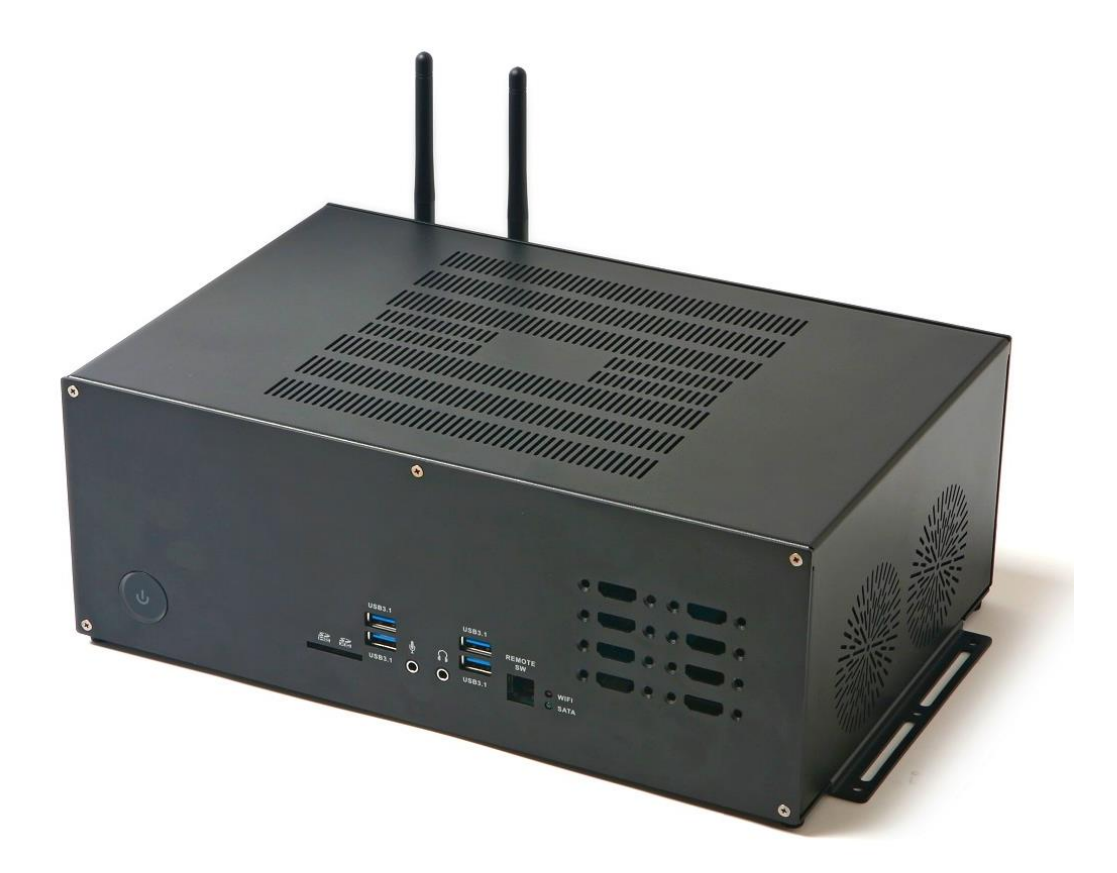

# **GENIBOX User Manual**

V 1.00 November 01, 2020

User Manual Page 1 / 21

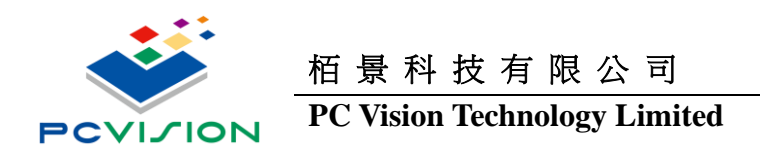

# **Legal statement**

The contents of this functional specification are subject to change without notice.

 The company makes no warranties or guarantees of any kind, express, implied or otherwise, as to the merchantability of this manual, its suitability for a particular purpose, or for any other matter. Therefore, the company will not be liable for any errors in the contents of the manual, or for direct, indirect, sudden or continuing damage caused by the addition, subtraction, display or other use of this manual.

Copyright Statement: Authors - PC Vision Technology Limited - Taiwan Head Office - 2019, copyright, reprint must be investigated.

No part of this User Manual may be reproduced, excerpted, or translated without the consent of the Company or as permitted by the Copyright Act.

The trademarks and copyrights of the respective manufacturers mentioned in this manual are the property of the company.

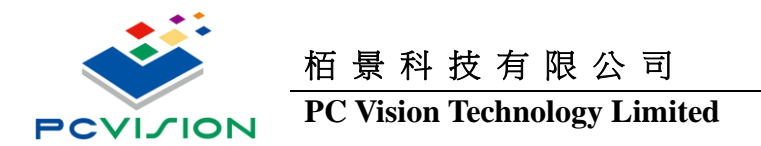

# **Revision history**

The sections of this manual that have been added, deleted, and updated at each revision are listed below.

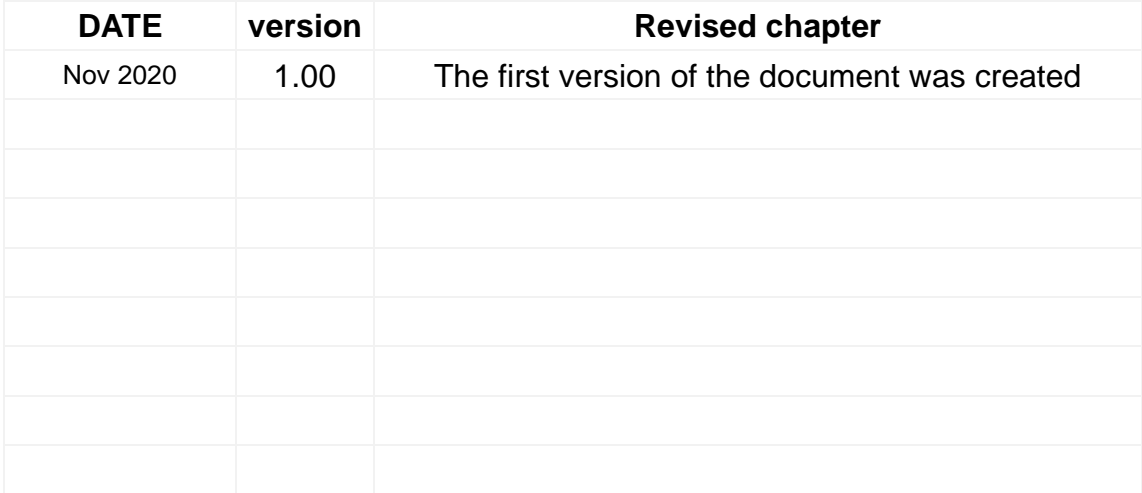

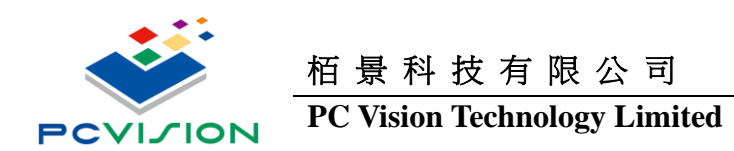

# **Table of Content**

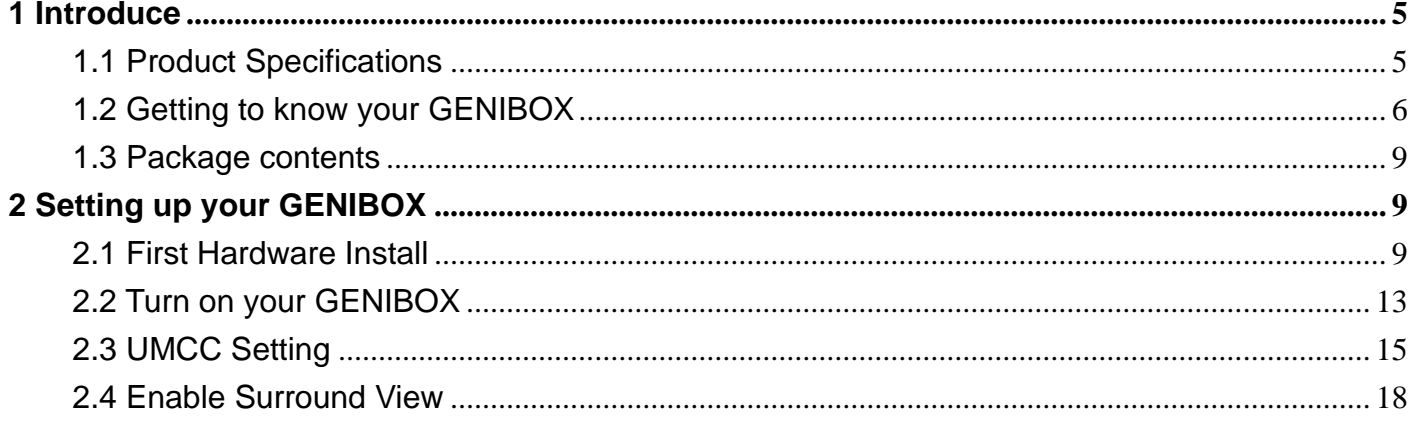

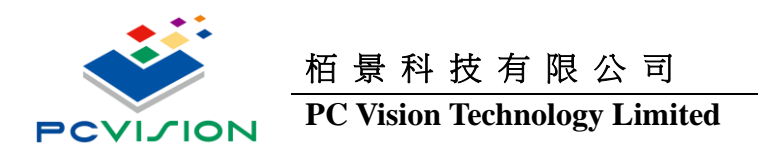

# <span id="page-4-0"></span>**1 Introduce**

# <span id="page-4-1"></span>**1.1 Product Specifications**

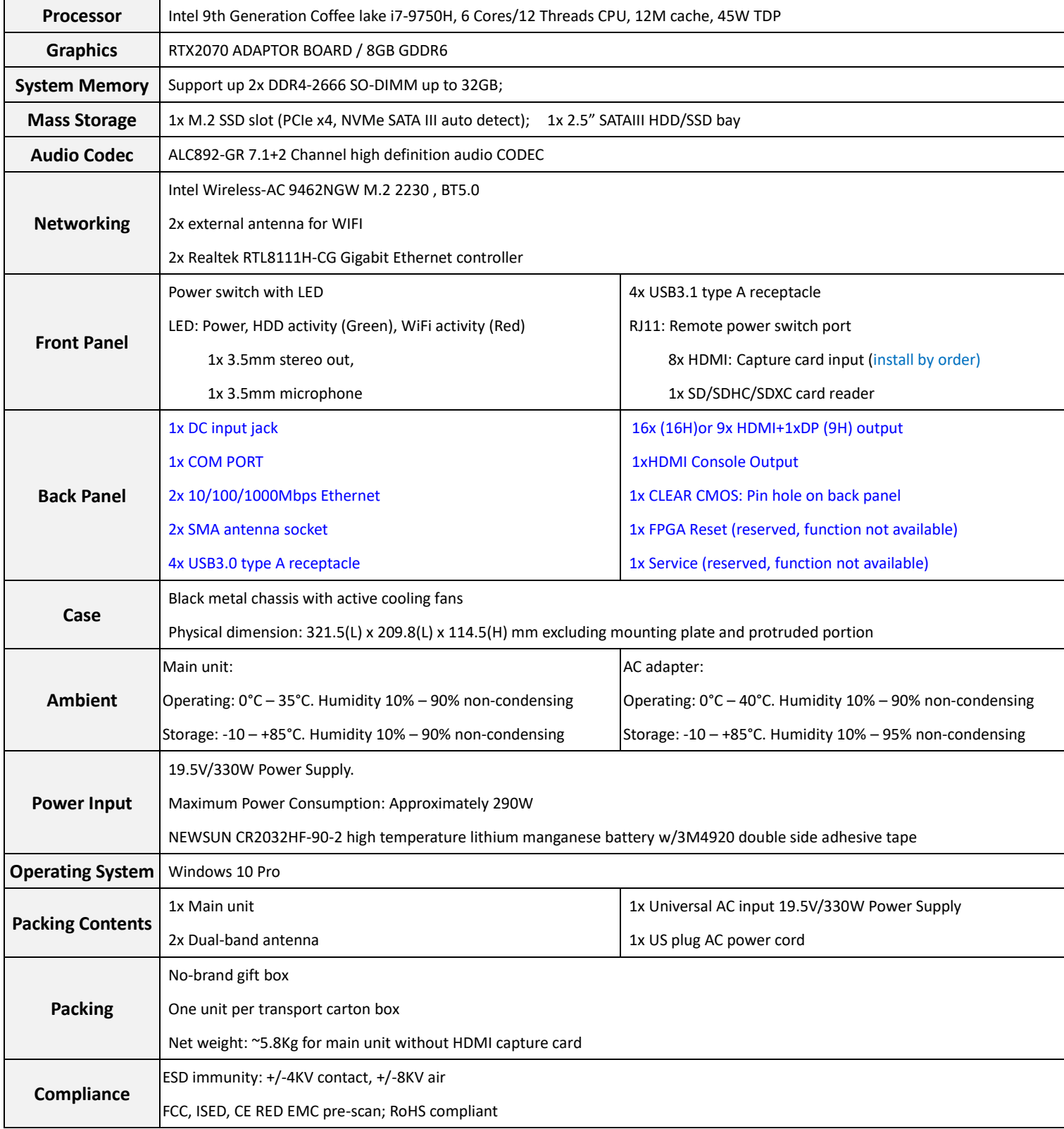

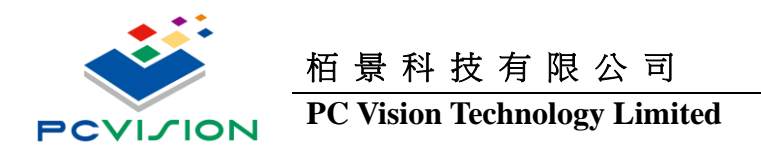

# <span id="page-5-0"></span>**1.2 Getting to know your GENIBOX**

### Front view

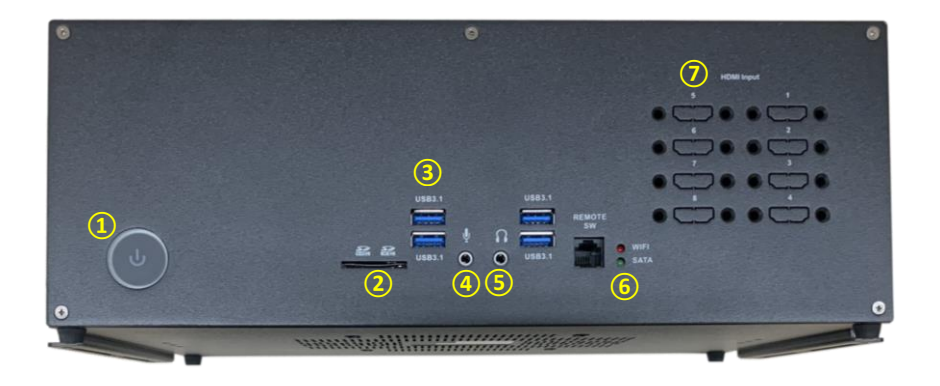

Refer to the diagram below to identify the components on this side of the system ⑧ ⑧

#### **1. Power switch**

The power switch allows powering ON and OFF the system. ⑤ ⑤

#### **2. Memory card reader**

The built-in memory card reader reads SD/SDHC/SDXC cards used in devices such as digital cameras, MP3 players,

mobile phones and PDAs.

#### **3. USB 3.1 port**

The USB 3.1 port supports the SuperSpeed USB 3.1 device. Use this port for USB 3.1 devices for maximum performance

with USB 3.1 compatible devices.

#### **4. Microphone jack**

The microphone jack is designed to connect the microphone used for video conferencing, voice narrations or simple audio recordings.

#### **5. Headphone/Audio Out jack**

The stereo headphone jack (3.5mm) is used to connect the system's audio out signal to amplified speakers or

headphones.

#### **6. WIFI/SATA LED**

The LED show up WIFI or SSD wording Status.

#### **7. Video Input HDMI Port**

The HDMI Port which can install the Video Capture card function, support FHD x8 or 4Kx4 Channel.

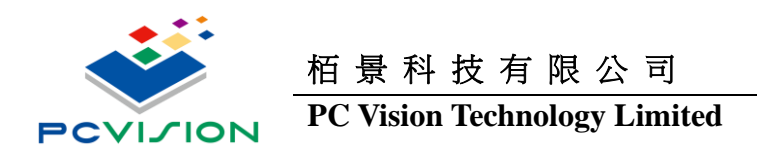

### Rear view

# **GeniBox 16H**

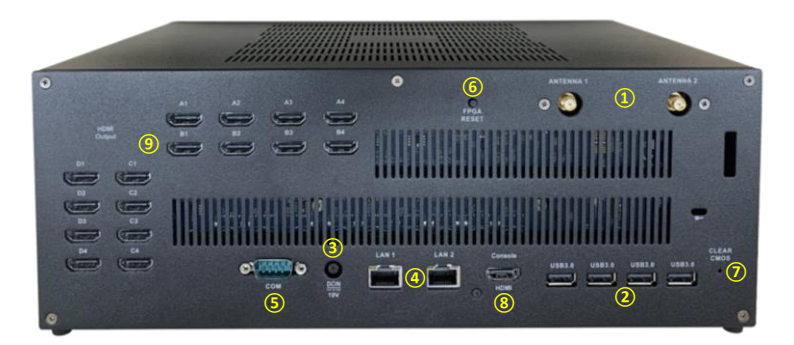

Refer to the diagram below to identify the components on this side of the system.

#### **1. WiFi antenna connector**

The WiFi antenna connector supports WiFi antenna module.

#### **2. USB 3.1 ports**

The USB 3.1 port supports the SuperSpeed USB 3.1 device. Use this port for USB 3.1 devices for maximum performance with USB 3.1 compatible devices.

#### **3. Power input (DC19.5V)**

The supplied power adapter converts AC power to DC power for use with this power port. To prevent damage to the mini-PC, always use the supplied power adapter.

#### **4. LAN ports**

The eight-pin RJ-45 LAN port supports standard Ethernet cables for connection to a local network. The LAN port marked

with K is for Killer Ethernet.

#### **5. COM Port**

RS-232 Series Port

#### **6. FPGA Reset**

Reset each HDMI Output Port resolution back to factory Default

#### **7. Clear CMOS**

Clear System BIOS Setting

#### **8. Console HDMI Port**

Console of Monitor

#### **9. Video Output HDMI ports**

The HDMI (High Definition Multimedia Interface) port supports a FHD device such as an LCD or LED or Project Display

device to allow viewing on a larger desktop display.

#### User Manual Page 7 / 21

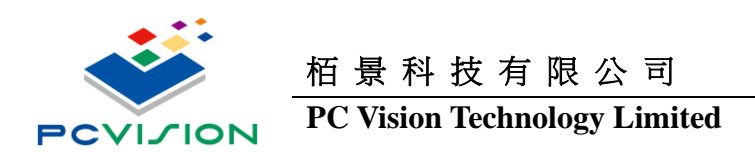

## **GeniBox 9H**

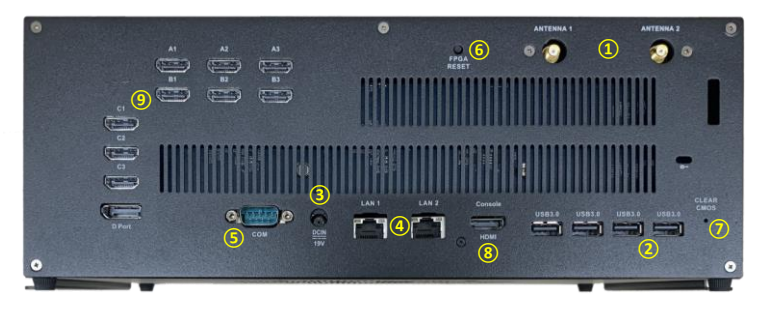

Refer to the diagram below to identify the components on this side of the system.

#### **1. WiFi antenna connector**

The WiFi antenna connector supports WiFi antenna module.

#### **2. USB 3.1 ports**

The USB 3.1 port supports the SuperSpeed USB 3.1 device. Use this port for USB 3.1 devices for maximum performance with USB 3.1 compatible devices.

#### **3. Power input (DC19.5V)**

The supplied power adapter converts AC power to DC power for use with this power port. To prevent damage to the

mini-PC, always use the supplied power adapter.

#### **4. LAN ports**

The eight-pin RJ-45 LAN port supports standard Ethernet cables for connection to a local network. The LAN port marked

with K is for Killer Ethernet.

#### **5. COM Port**

RS-232 Series Port

#### **6. FPGA Reset**

Reset each HDMI Output Port resolution back to factory Default

#### **7. Clear CMOS**

Clear System BIOS Setting

#### **8. Console HDMI Port**

Console of Monitor

#### **9. Video Output HDMI ports**

The HDMI (High Definition Multimedia Interface) port supports a FHD device such as an LCD or LED or Project Display device to allow viewing on a larger desktop display.

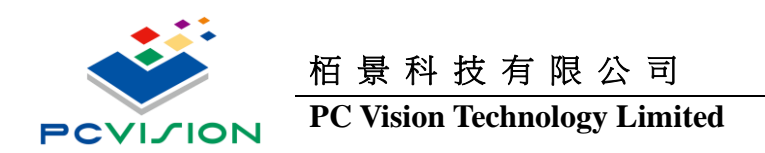

# <span id="page-8-0"></span>**1.3 Package contents**

- 1 x GENIBOX 9H/16H
- 1 x AC Adapter
- 1 x Power Cord
- 2 x Antenna
- 1 x xxxx

# <span id="page-8-1"></span>**2 Setting up your GENIBOX**

# <span id="page-8-2"></span>**2.1 First Hardware Install**

#### **1. Connecting WiFi antenna modules**

Connect WiFi antenna modules to the WiFi antenna connectors.

#### **2. Connecting to USB 3.1 devices**

Connect USB 3.1 devices such as external hard drives, SSDs and flash drives to the USB 3.1 port on the system rear panel.

#### **3. Connecting to network devices**

Connect one end of a network cable to the LAN port on the system rear panel and the other End to a hub or switch. The LAN

port marked with K is for Killer Ethernet.

#### **4. Connecting to HDMI Video input Device**

Connect DVD PC or any HDMI output Device .

#### **5. Connecting to HDMI Output to LCD displays**

Connect one end of an HDMI cable to the HDMI port on the system rear panel and the other end to a HDMI-compatible

display such as an HDTV or monitor.

#### **6. Turning on the system**

Connect two supplied AC adapters to the DC IN jack on the system rear panel and then press

the power switch on the front panel to turn on the system.

 $\epsilon$  When your GENIBOX is not in use, unplug the power adapter or switch off the AC outlet

to save on power consumption.

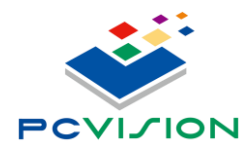

**PC Vision Technology Limited**

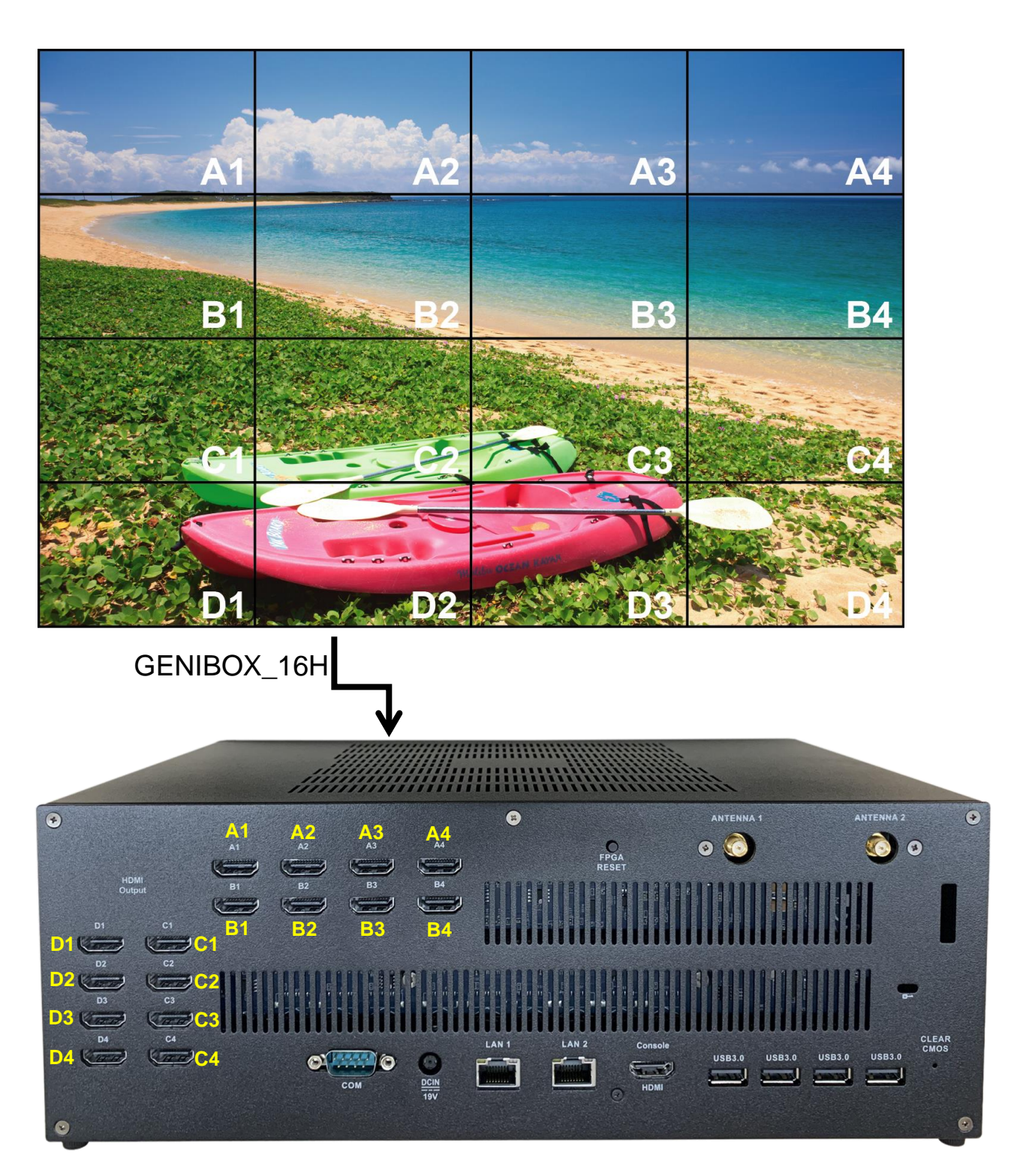

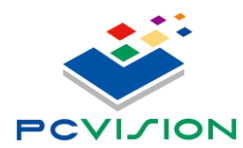

**PC Vision Technology Limited**

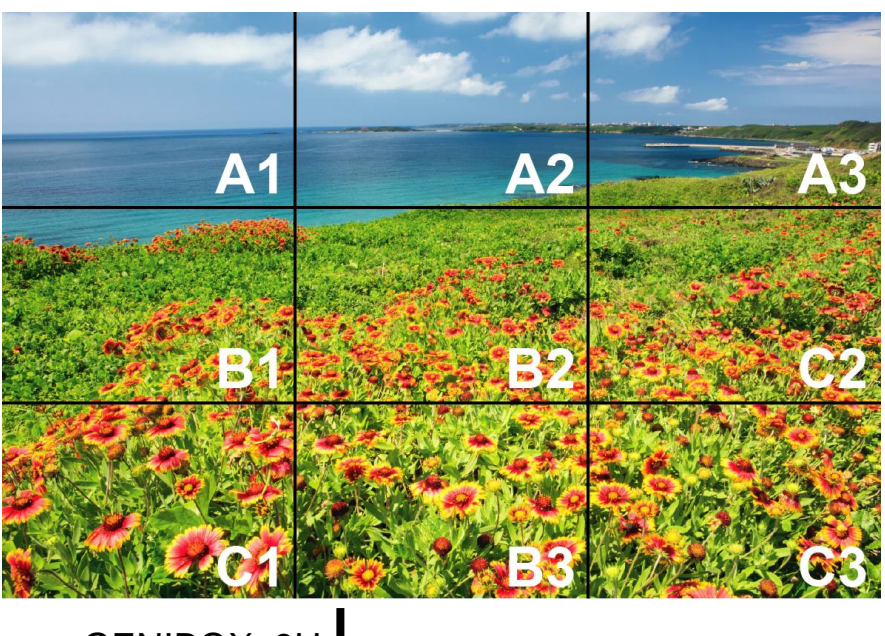

GENIBOX\_9H

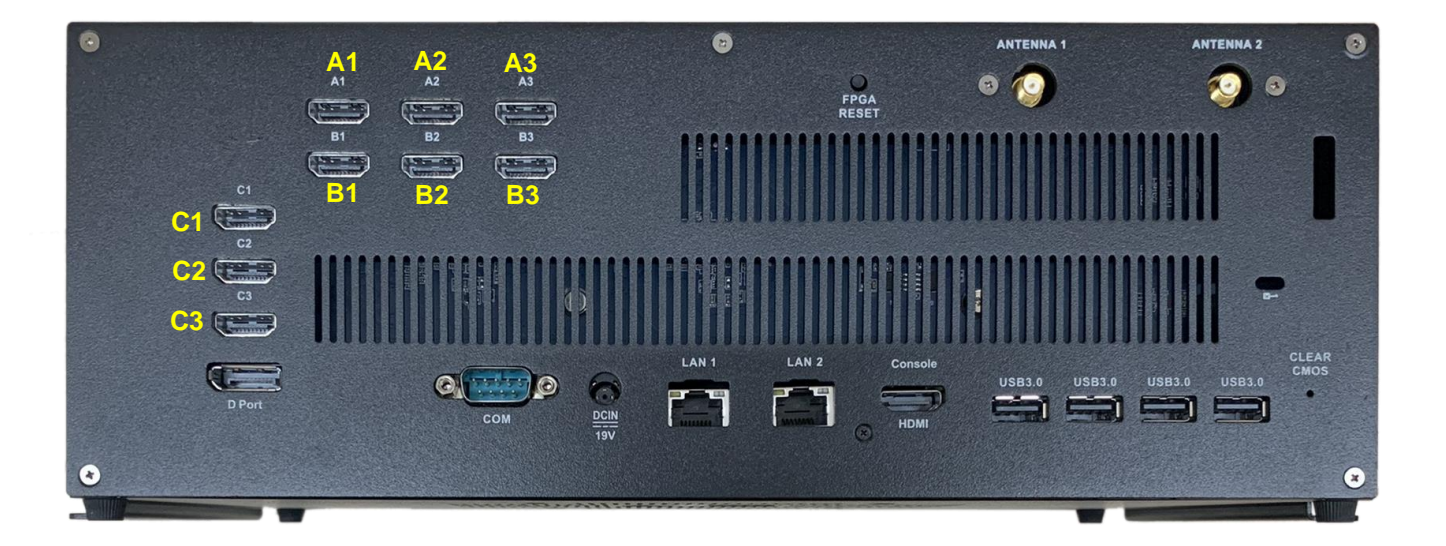

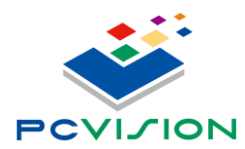

**PC Vision Technology Limited**

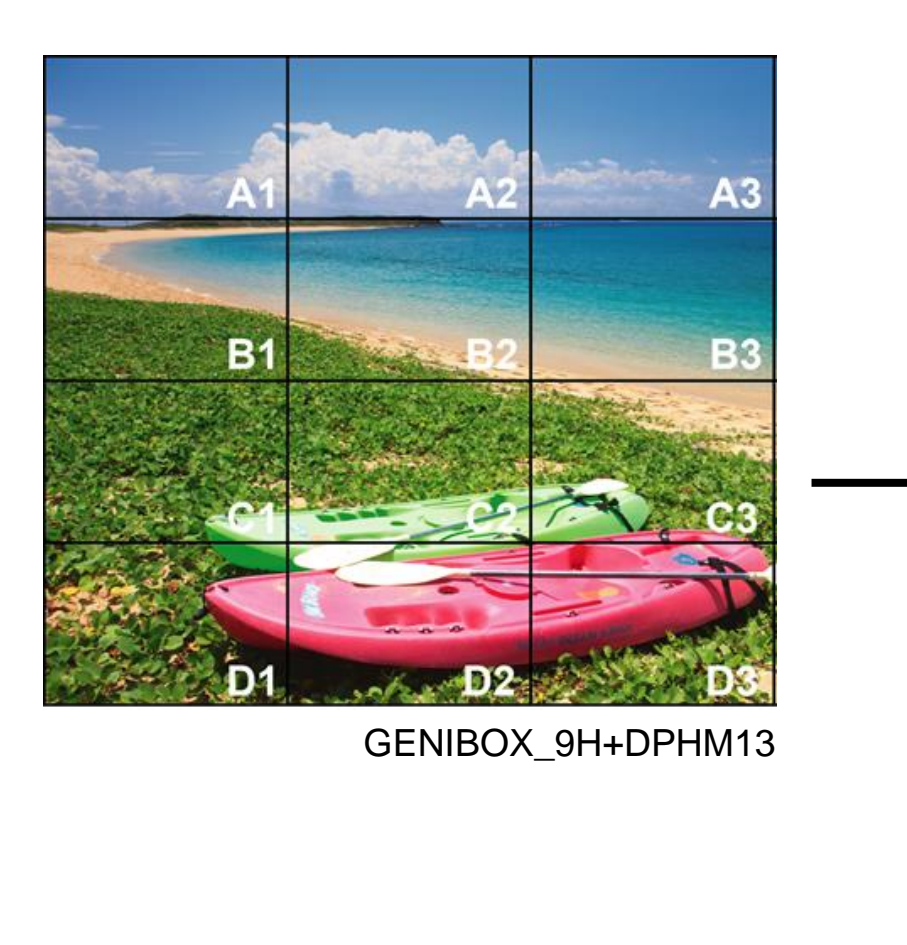

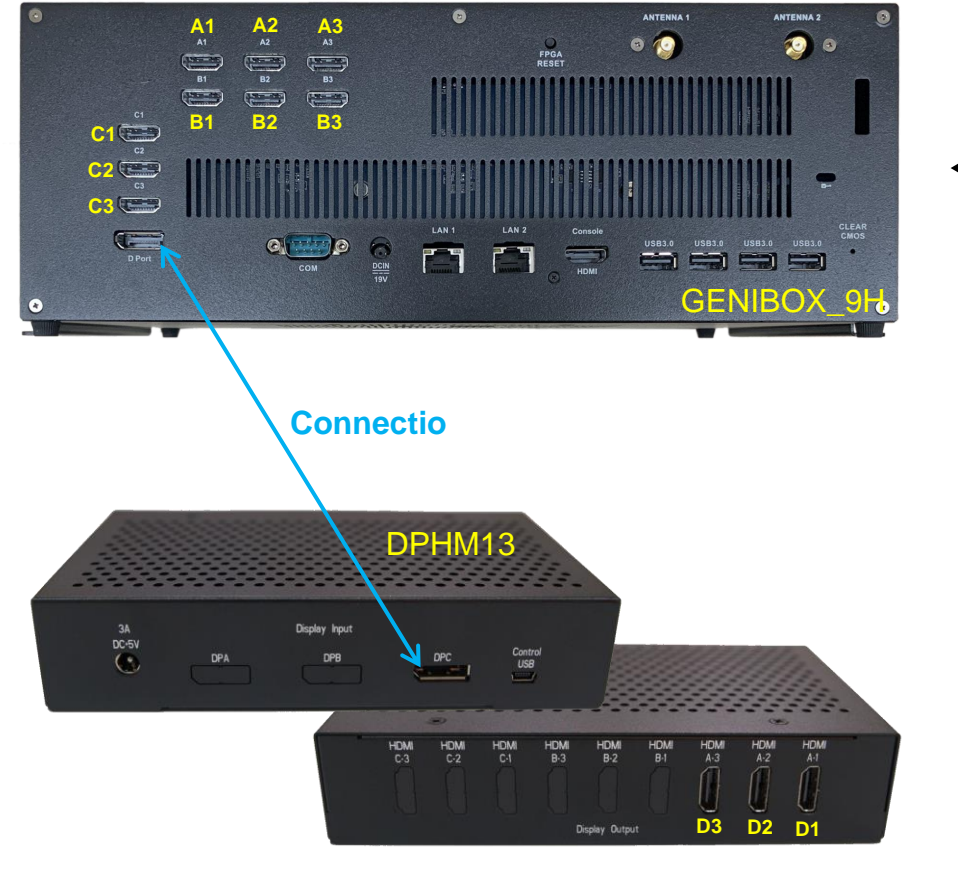

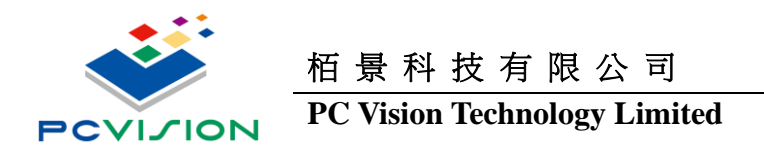

# <span id="page-12-0"></span>**2.2 Turn on your GENIBOX**

- ⚫ **Power on & Booting to Win10**
- ⚫ **Check Each HDMI Output Resolution**

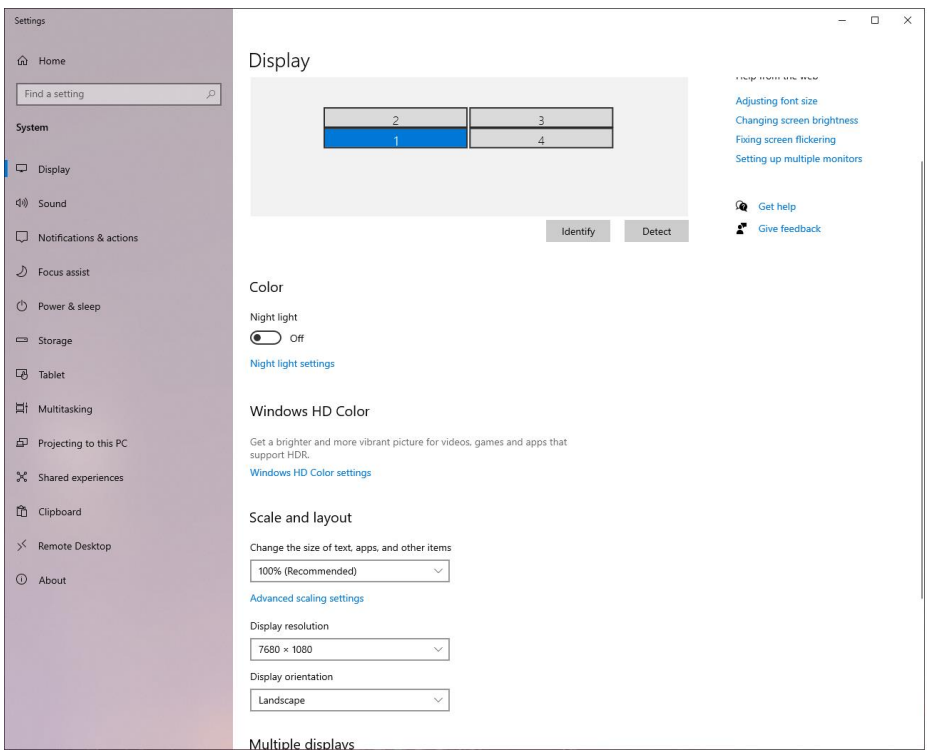

GENIBOX\_16H

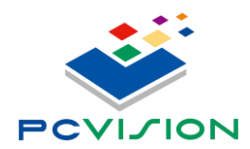

### **PC Vision Technology Limited**

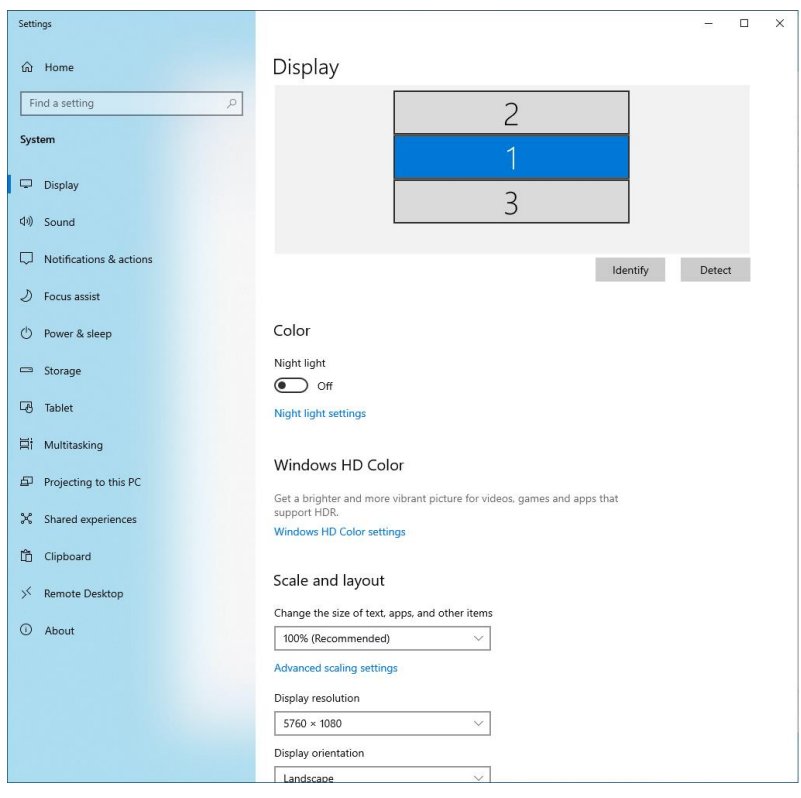

### GENIBOX\_9H

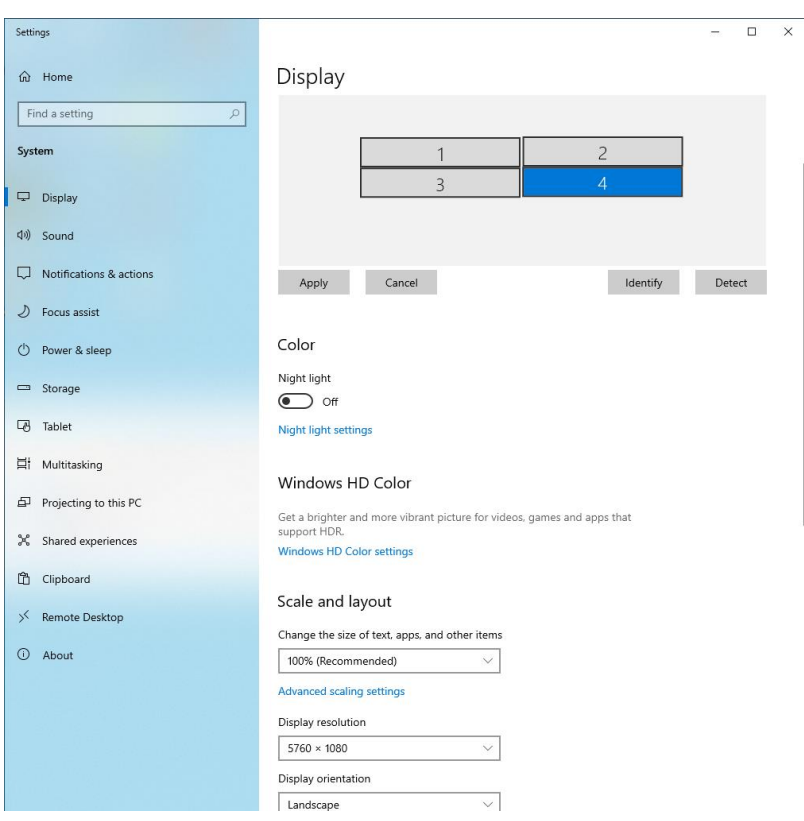

GENIBOX\_9H+DPHM13

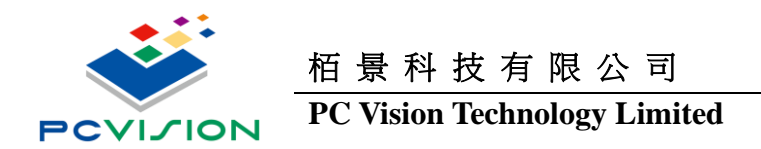

# <span id="page-14-0"></span>**2.3 UMCC Setting**

Install UMCC V3.10:

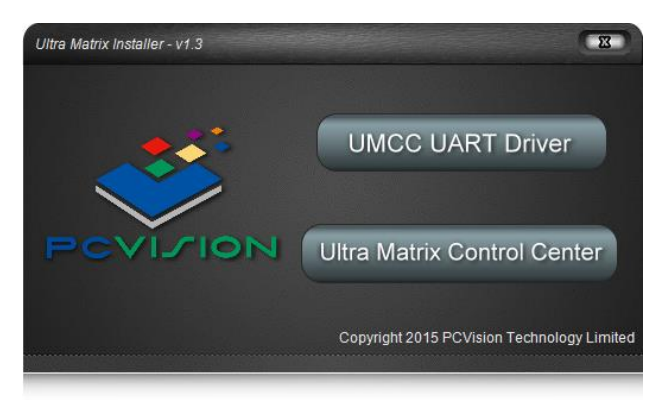

- Pls install USB to UART driver before install UMCC Control Center<sub>,</sub> the UART device will **show up in Device Manager after finished the UART driver install**
- ▲ 『『連接埠 (COM 和 LPT)
	- Silicon Labs CP210x USB to UART Bridge (COM13)
	- Silicon Labs CP210x USB to UART Bridge (COM4)
	- Silicon Labs CP210x USB to UART Bridge (COM8)

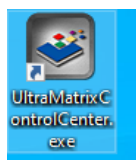

⚫ **Install Ultra Matrix Control Center**,**the UMCC ICON will show in Desktop after finished the UMCC V3.10 install**

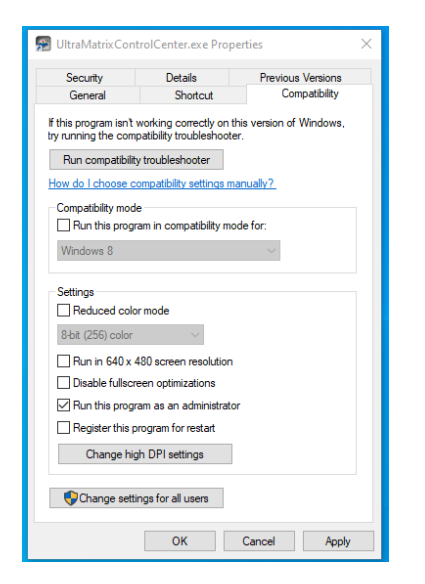

**Please press the mouse right button to setting the UMCC V3.10 ICON to "Running by Administrator"**

User Manual Page 15 / 21

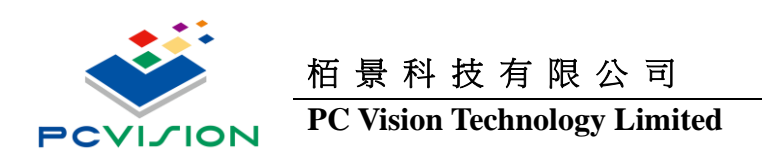

UMCC Provide Each HDMI Output Resolution & Display Parameter Adjustment

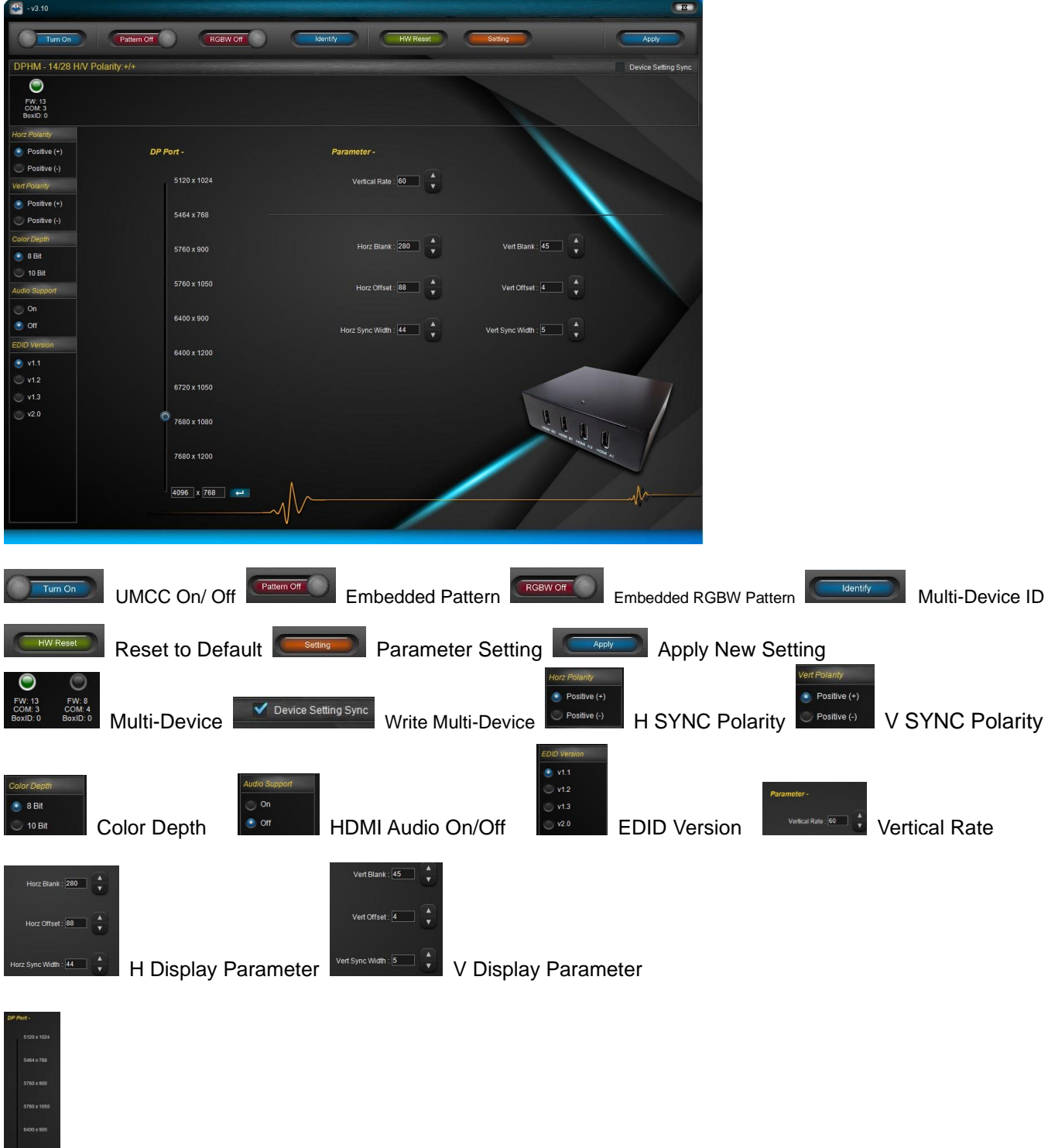

**Display Resolution** 

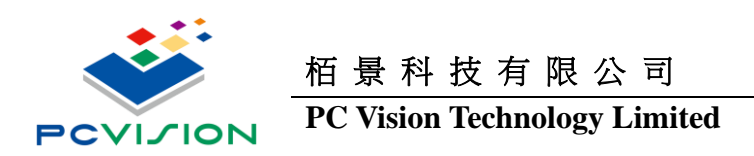

# **Normal Setting**

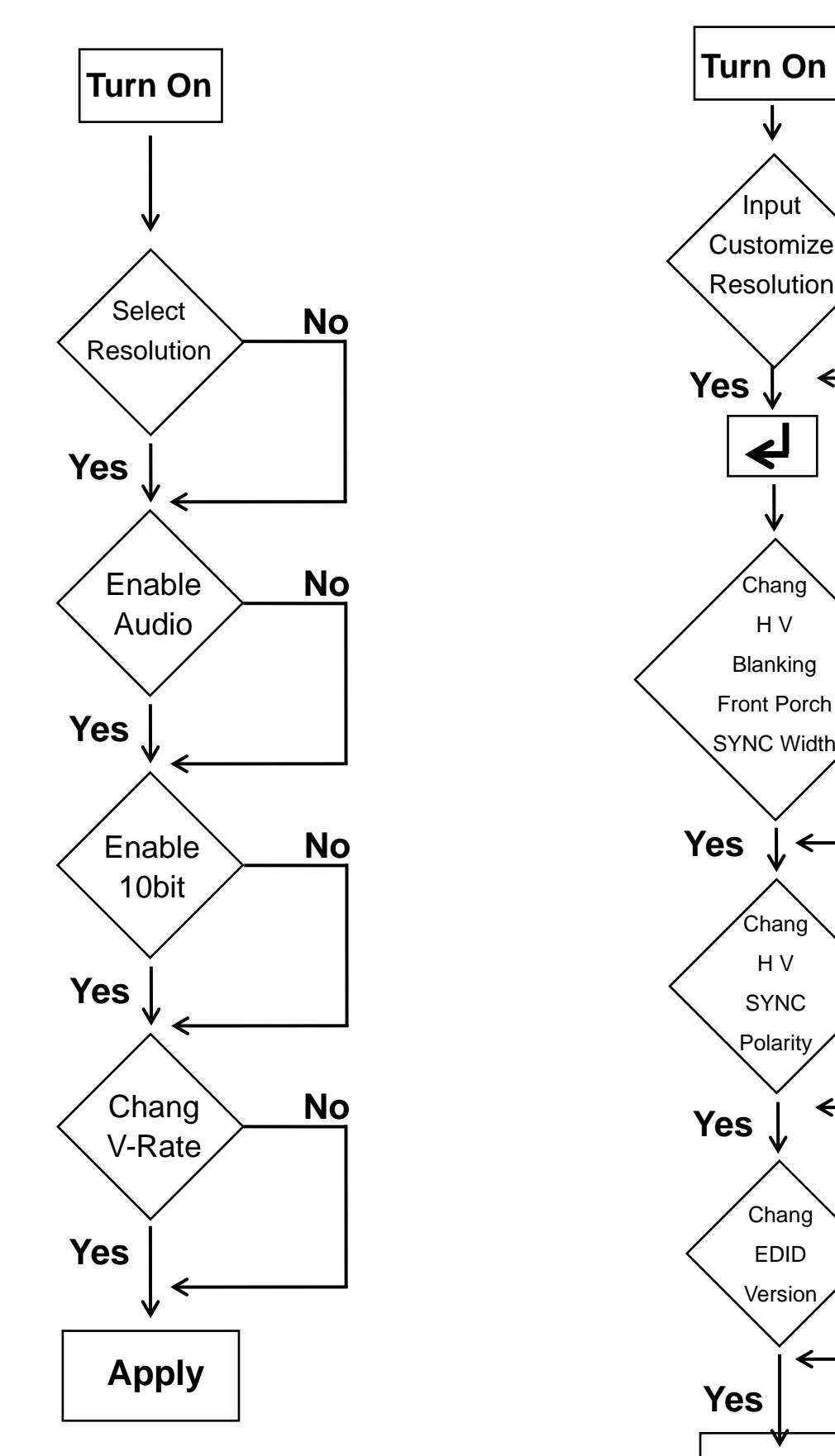

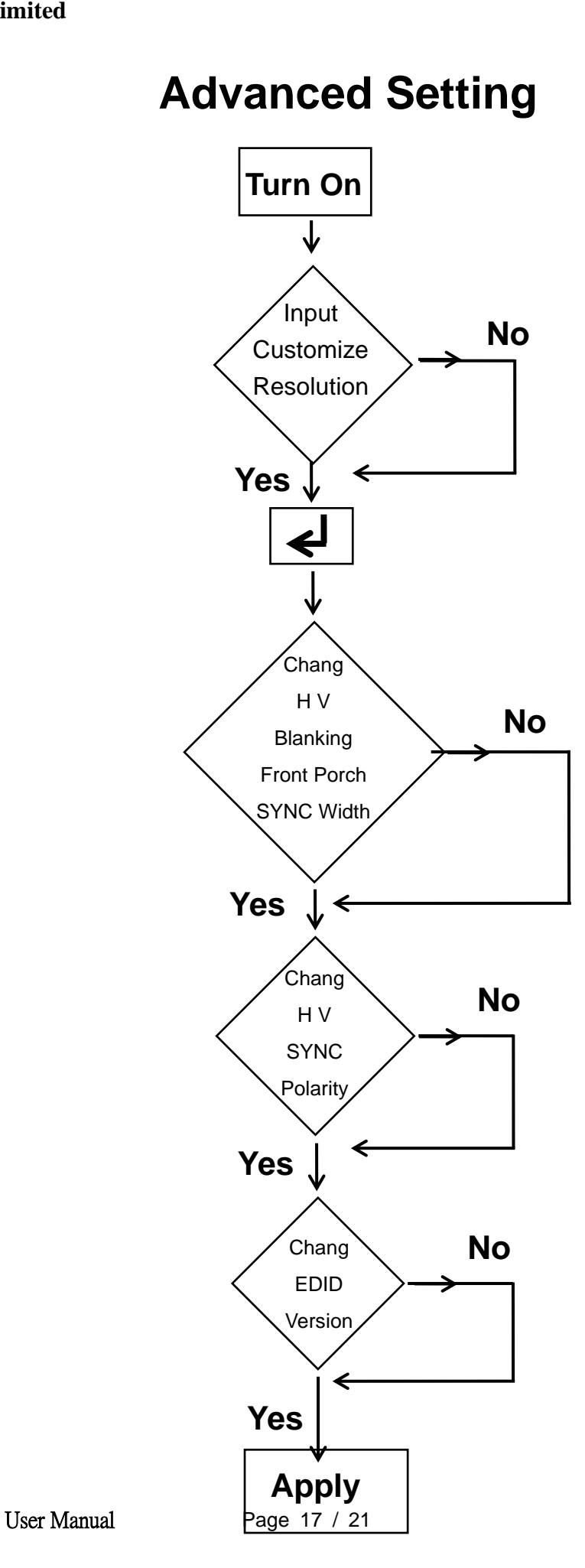

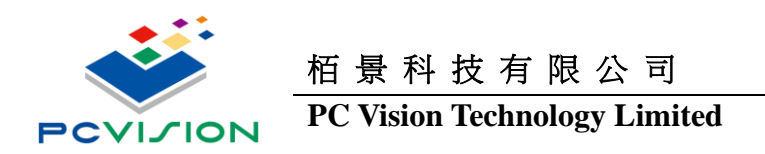

# <span id="page-17-0"></span>**2.4 Enable Surround View**

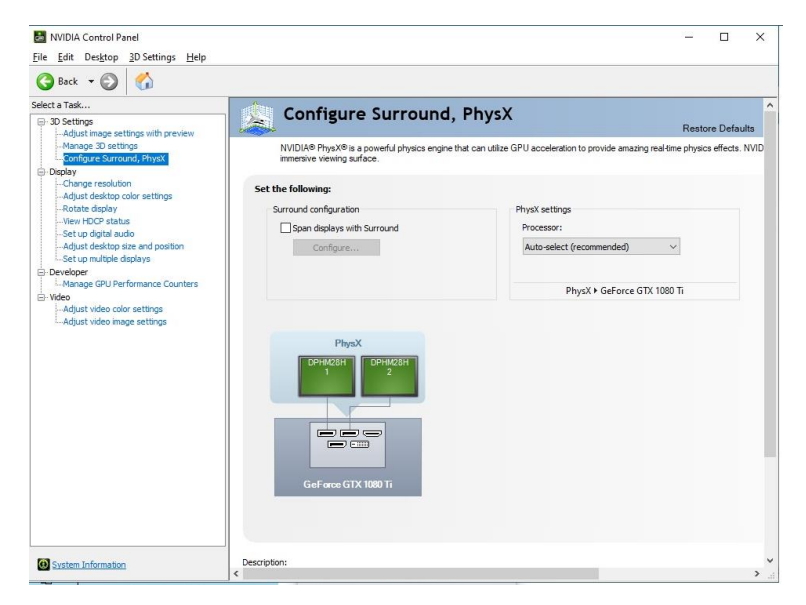

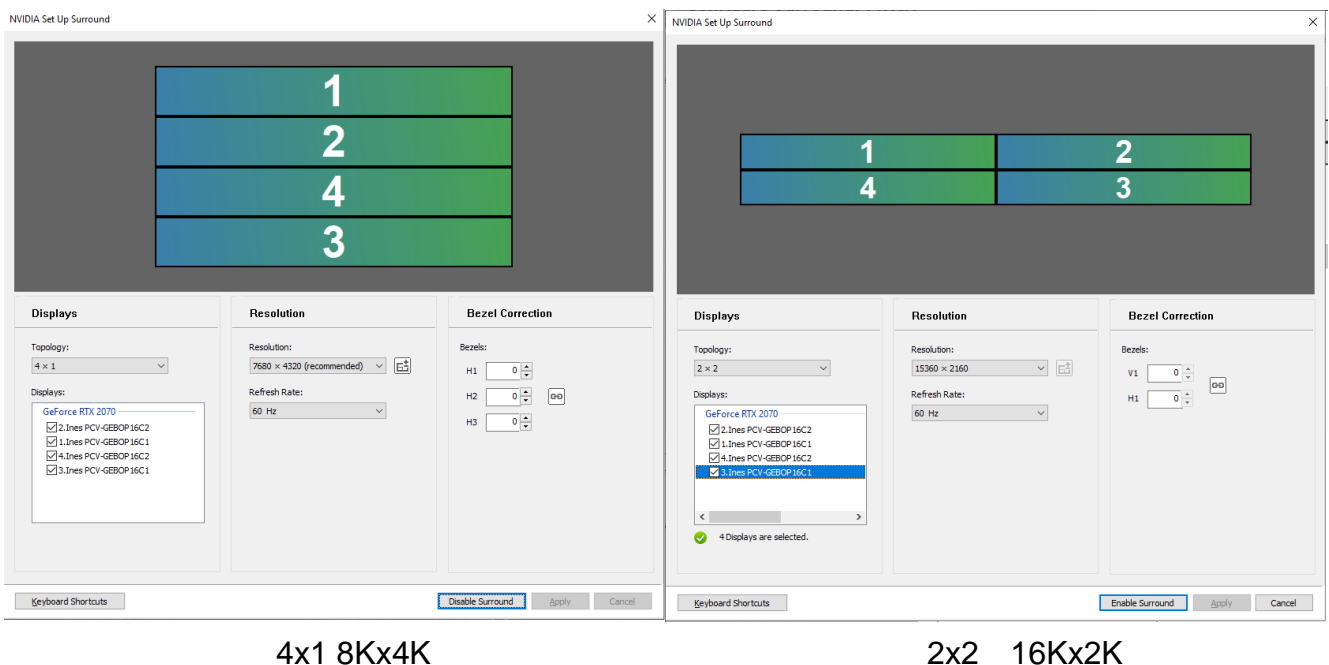

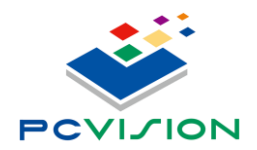

### **PC Vision Technology Limited**

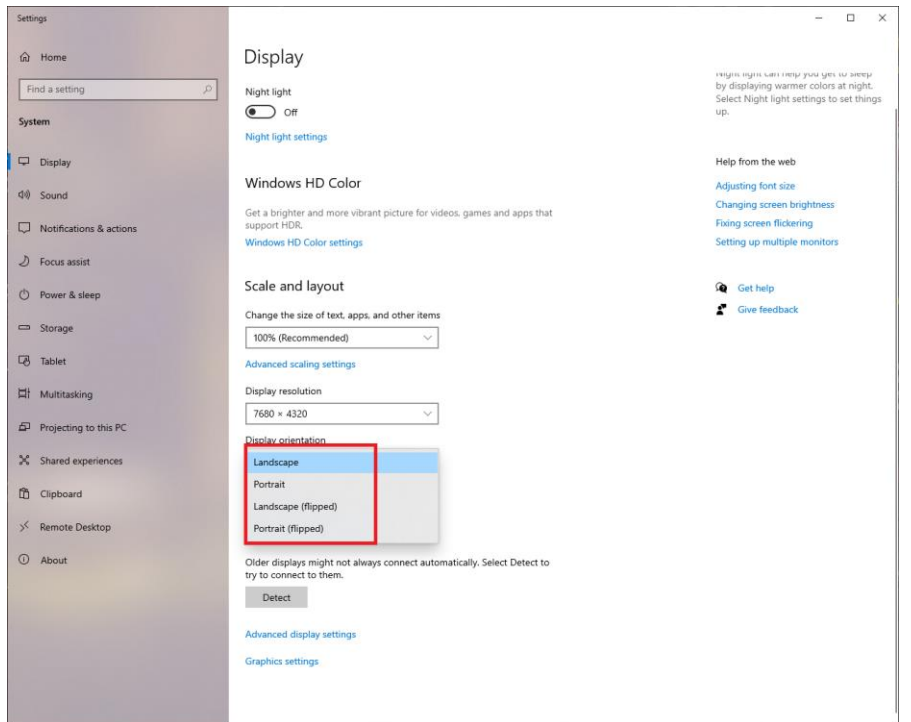

Landscape / Portrait Select

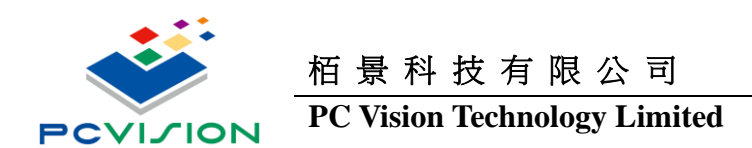

### **GENIBOX\_16H**

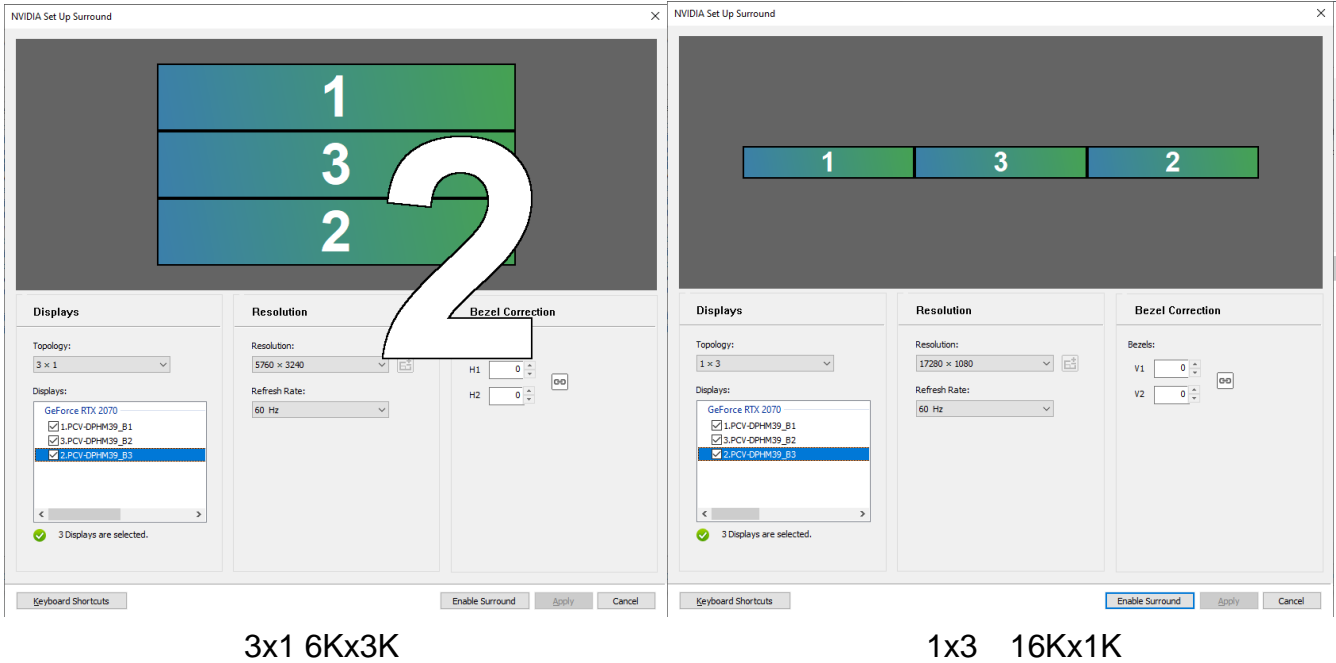

 $\begin{array}{cc} \Box & \times \end{array}$ Ξ Settings ကြ<br>
Home Display Find a setting Windows HD Color System Get a brighter and more vi<br>support HDR.<br>Windows HD Color setting s and apps that  $\overline{\square}$  Display (1) Sound Scale and layout  $\Box$  Notifications & actions Change the size of text, app  $\bigcup$  Focus assist 100% (Recommended) Advanced scaling sett <sup>(</sup>) Power & sleep Display resolution  $\Box$  Storage  $5760 \times 3240$  (Recommended)  $\Box$  Tablet Landscape  $\overleftrightarrow{\mathbf{H}}$  Multitasking Portrait  $\Box$  Projecting to this PC Landscape (flipped) Portrait (flipped) % Shared experiences older displays might not always connect automatically. Select Detect to try to connect to them. Clipboard  ${\small \textbf{Detect}}$  $>$  Remote Desktop  $\overline{O}$  About Advanced display settings Graphics settings Sleep better 

Landscape / Portrait Select

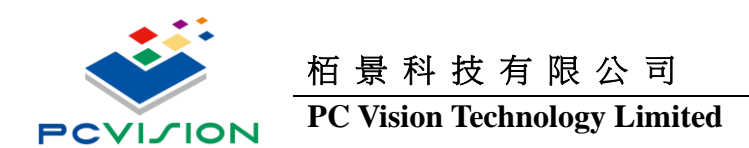

### **GENIBOX\_9H**

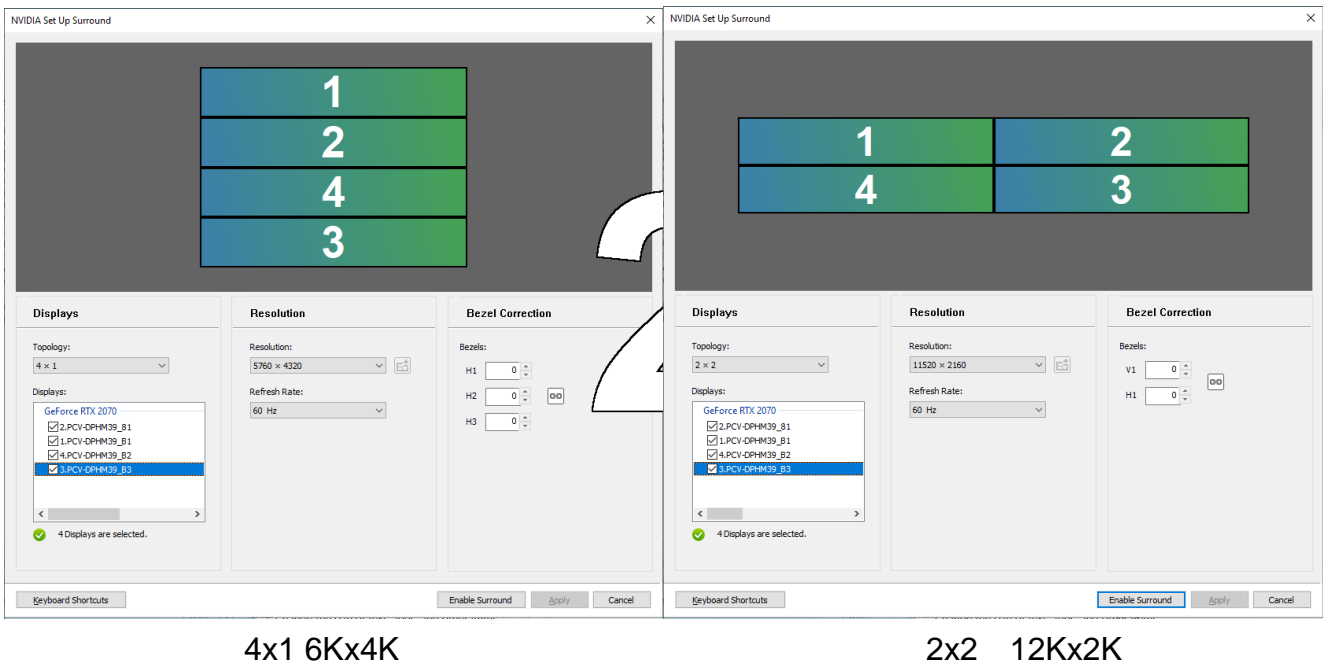

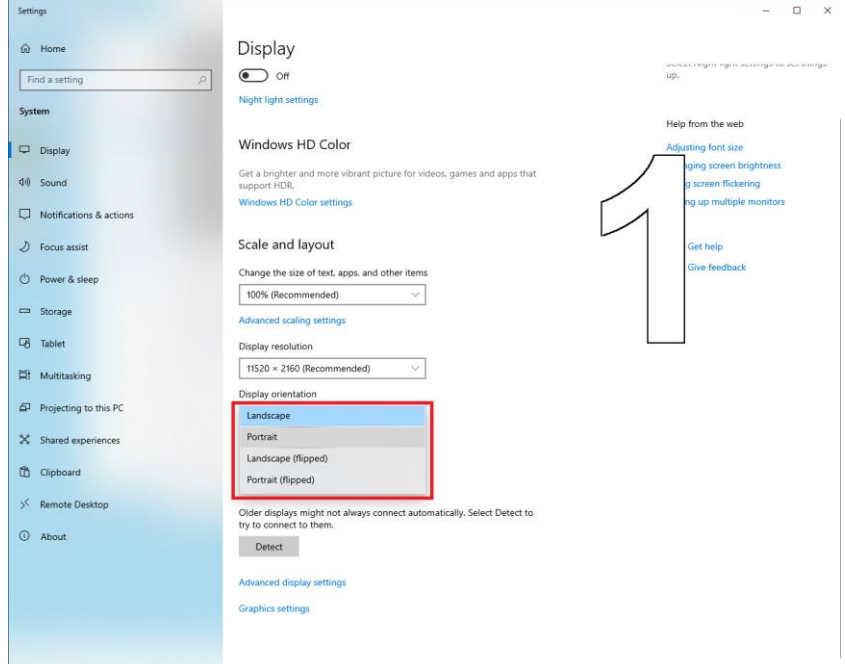

Landscape / Portrait Select

### **GENIBOX\_9H+DPHM13**